Fortech S.r.l Via Rigoletto,4 47922 Rimini (RN) Italia P. IVA 03618500403 T. +39 0541 364611

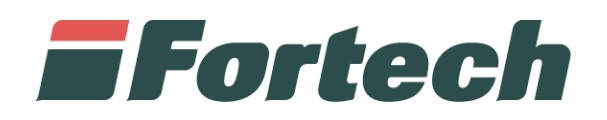

# **REGISTRO CARICO E SCARICO**

Manuale di utilizzo del servizio

fortech.it info@fortech.it

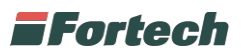

# <span id="page-1-0"></span>**REVISIONI**

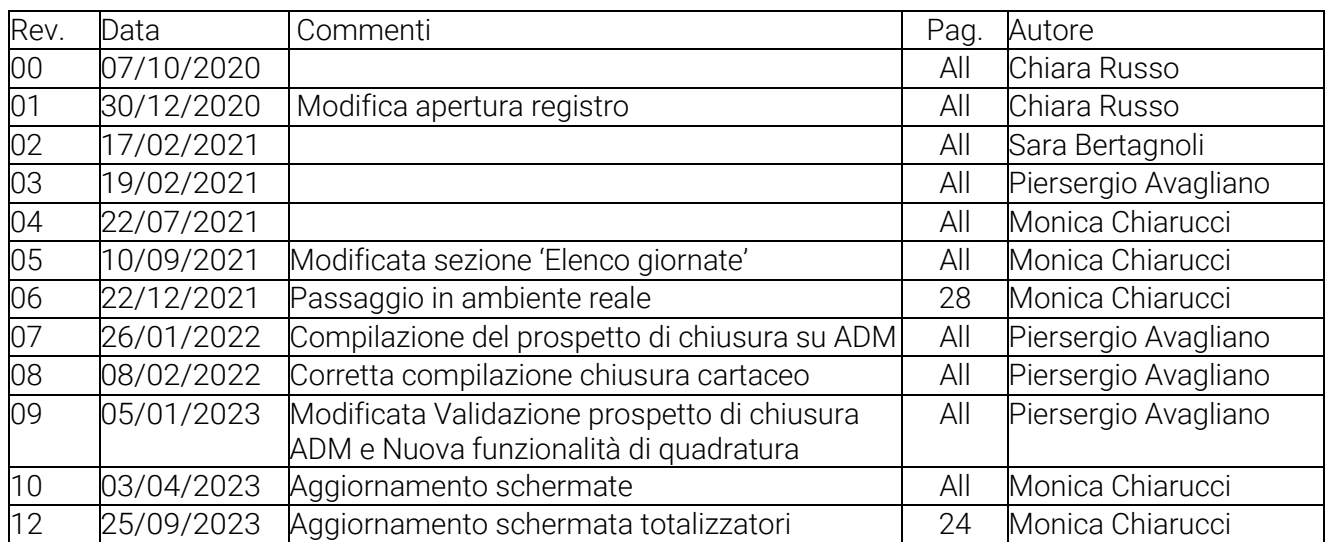

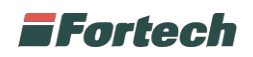

# <span id="page-2-0"></span>**SOMMARIO**

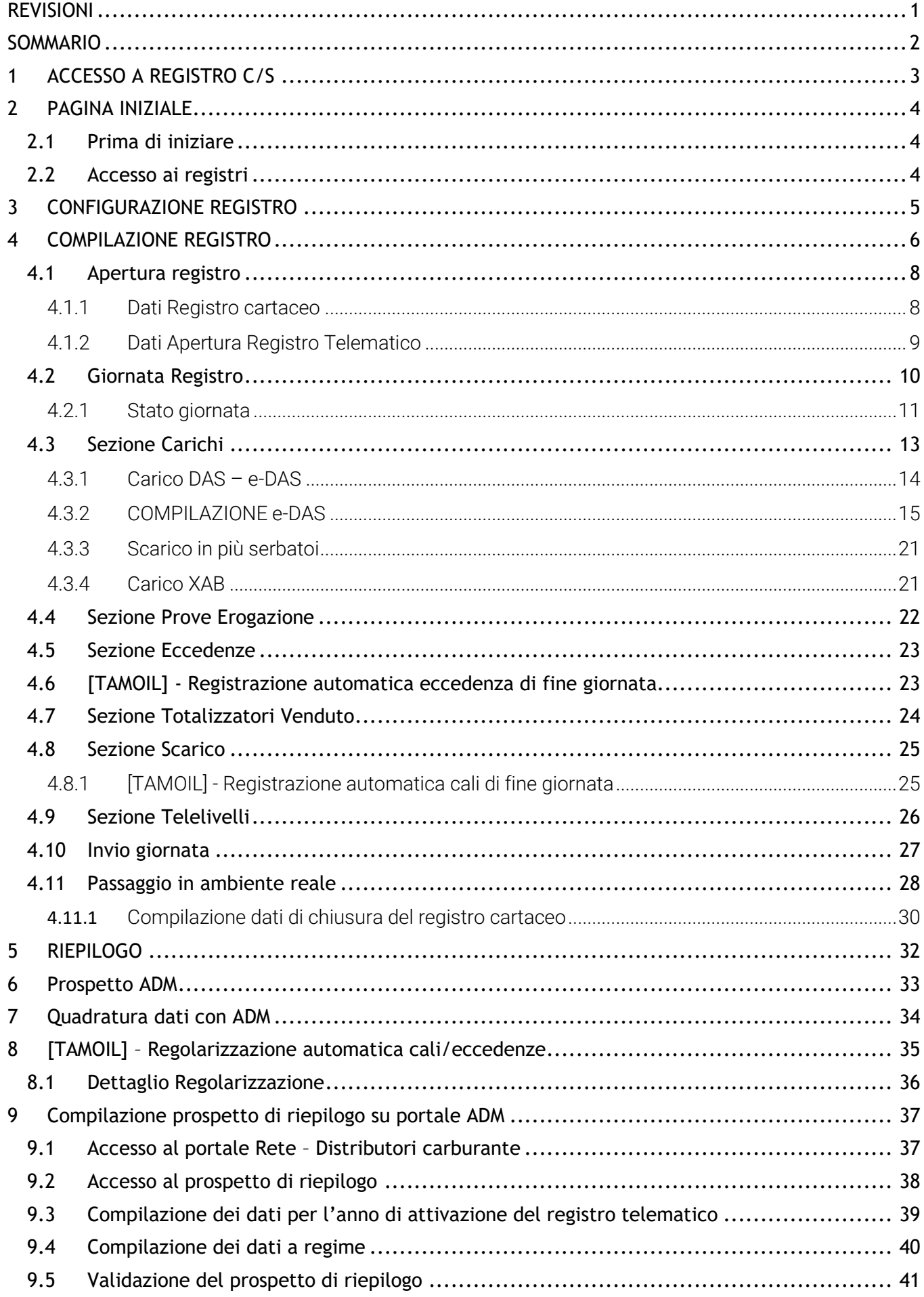

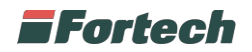

# <span id="page-3-0"></span>**1 ACCESSO A REGISTRO C/S**

Per accedere alla reportistica del Punto Vendita sezionare  $\frac{1}{2}$ , in questo modo ci si ritrova direttamente al registro.

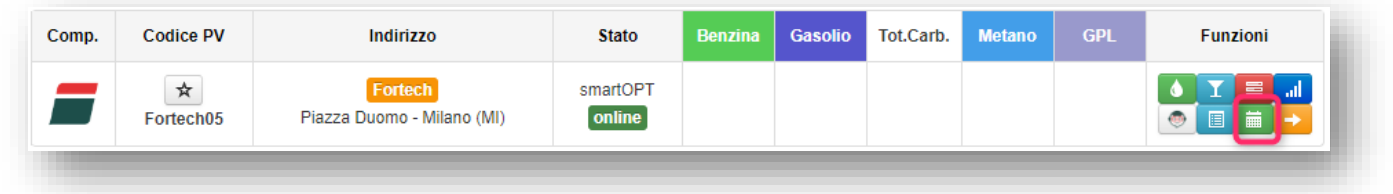

In alternativa entrare nel pv tramite  $\rightarrow$ , dopodichè dal menù in alto, cliccare su Gestione Contabile e successivamente selezionare Registro C/S Dematerializzato

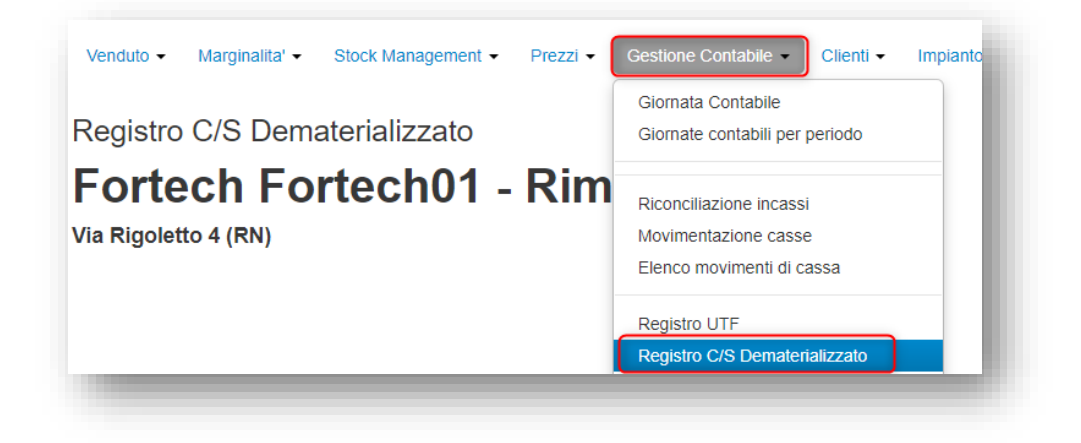

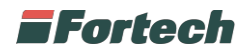

# <span id="page-4-0"></span>**2 PAGINA INIZIALE**

Nella parte superiore della pagina iniziale è possibile visualizzare la configurazione utile per permettere l'invio dei dati alle dogane.

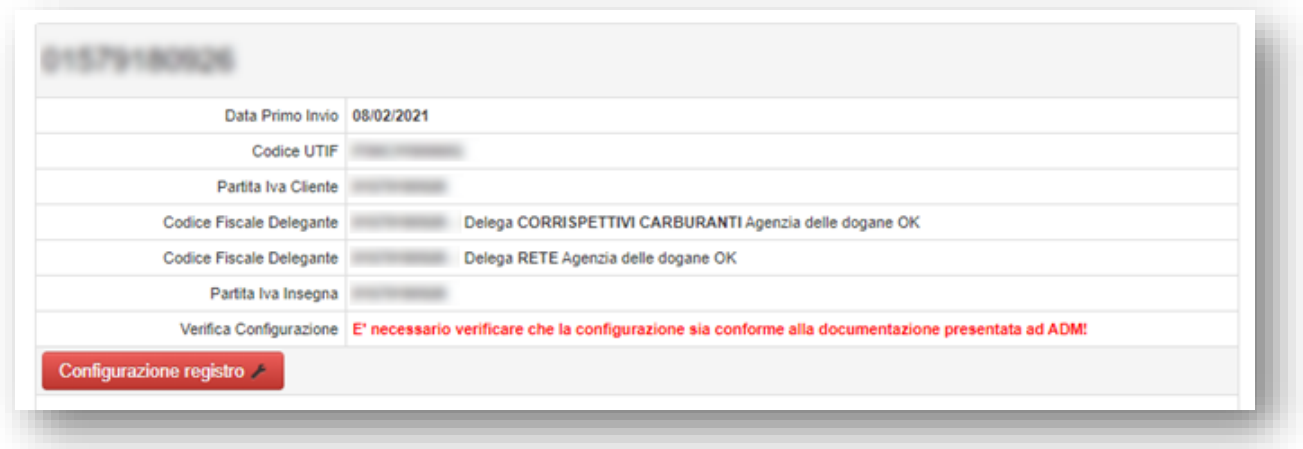

NB: Affinchè il servizio di invio funzioni correttamente è necessario delegare Fortech tramite il portale PUD ai seguenti servizi:

- "CORRISPETTIVI CARBURANTE" → Per l'invio dei dati tramite canale informatico
- " $REFE'' \rightarrow Per$  la consultazione del registro su portale Dogane
- "DAS"  $\rightarrow$  Per la consultazione dei documenti e-DAS

#### <span id="page-4-1"></span>**2.1 Prima di iniziare**

Prima di poter accedere alla gestione del registro è necessario verificare e confermare la configurazione degli elementi che compongono il registro, Prodotti, Totalizzatori e Serbatoi.

La configurazione sul portale Fortech deve essere identica a quanto comunicato all'Agenzia delle Dogane tramite la compilazione dei moduli indicati dall'Agenzia stessa.

Per accedere alla configurazione premere il pulsante "Configurazione Registro". Se il pulsante è rosso è necessaria una verifica e la conferma della configurazione, se è Blu la conferma è già avvenuta.

Per poter accedere al registro è necessario verificare che la configurazione sia conforme alla documentazione presentata ad ADM, selezionando il tasto "Conferma Configurazione".

### <span id="page-4-2"></span>**2.2 Accesso ai registri**

Nella parte sottostante vengono visualizzati l'elenco dei registri per anno solare con la possibilità di accedere al dettaglio giornaliero del registro o al riepilogo.

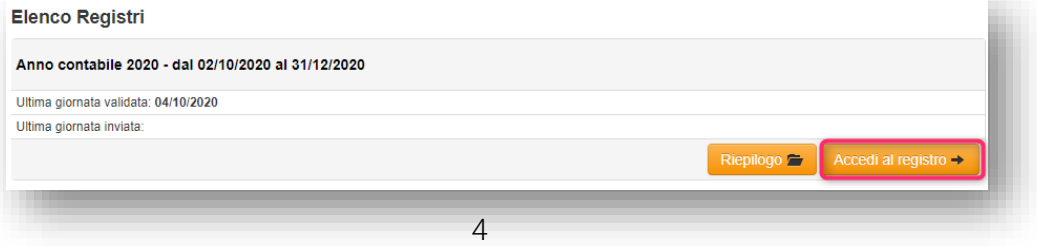

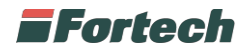

# <span id="page-5-0"></span>**3 CONFIGURAZIONE REGISTRO**

Tramite il pulsate "Configurazione Registro" è possibile visualizzare la configurazione dei serbatoi e totalizzatori dei vari prodotti:

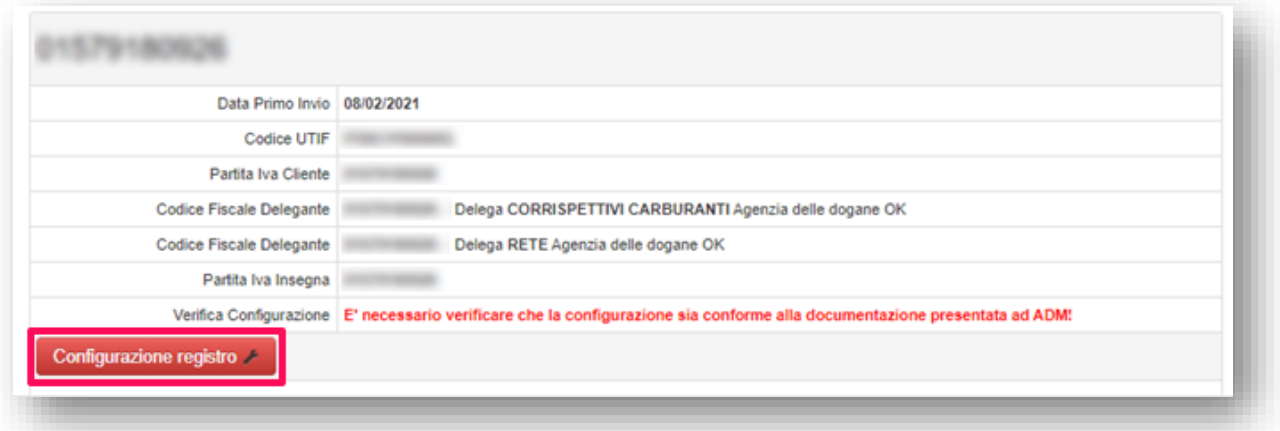

Una volta verificata la configurazione occorre validarla tramite il pulsante "Conferma configurazione" in fondo alla pagina:

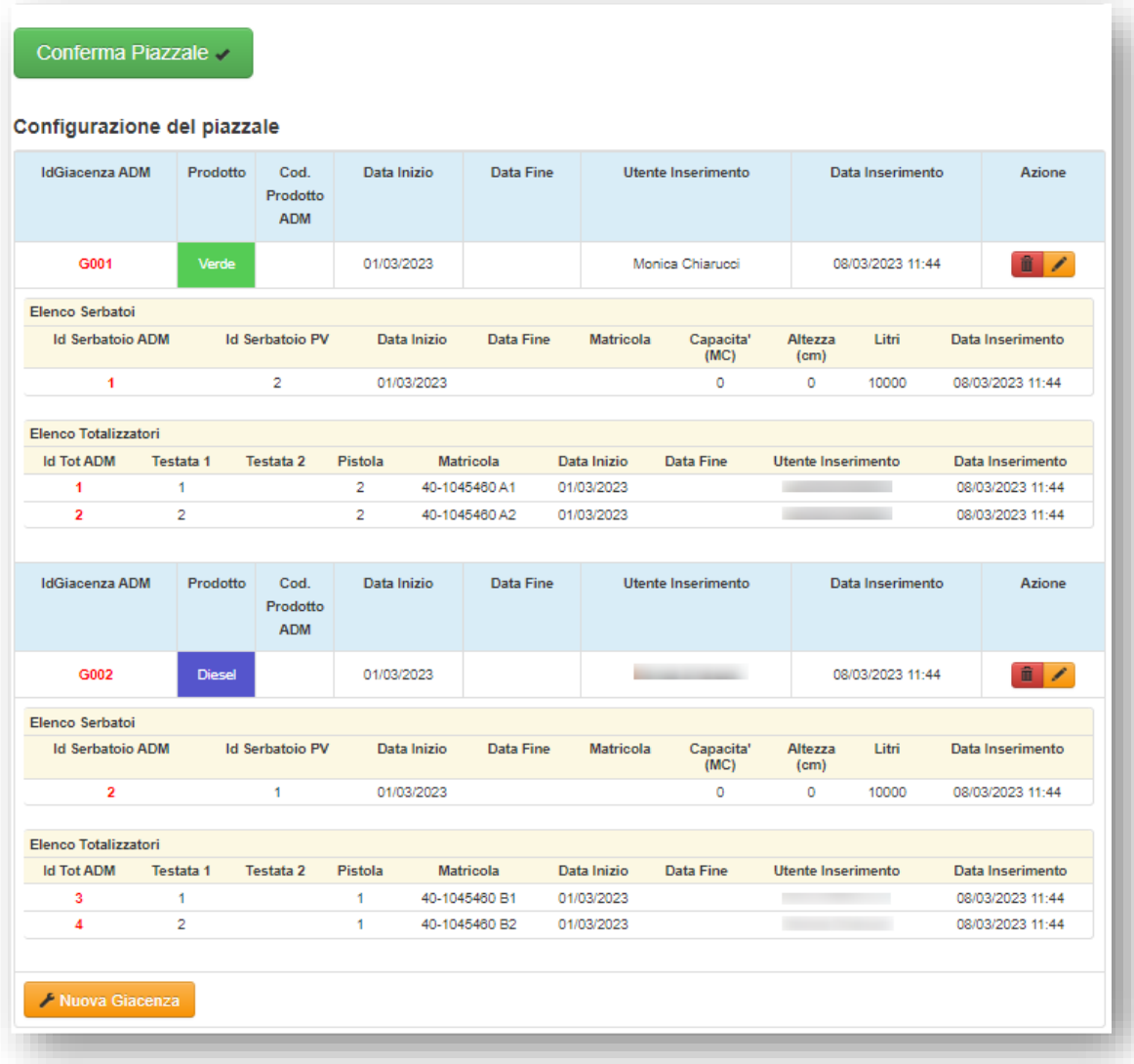

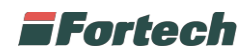

# <span id="page-6-0"></span>**4 COMPILAZIONE REGISTRO**

Dopo aver eseguito l'accesso al registro verranno visualizzate le giornate in base al range temporale selezionato, con le informazioni di riepilogo della giornata e del relativo invio al portale delle Dogane.

Le giornate possono essere:

- Validata (colore azzurro) → La giornata è stata già confermata e non è possibile effettuare ulteriori rettifiche
- Rettificata (colore giallo) → La giornata è stata modificata ma non è ancora validata. È possibile effettuare rettifiche.
- Creata (colore giallo)  $\rightarrow$  La giornata non è stata né rettificata né validata. È possibile effettuare rettifiche.
- Esportata (colore verde) → La giornata è stata inviata all' Agenzia delle Dogane.

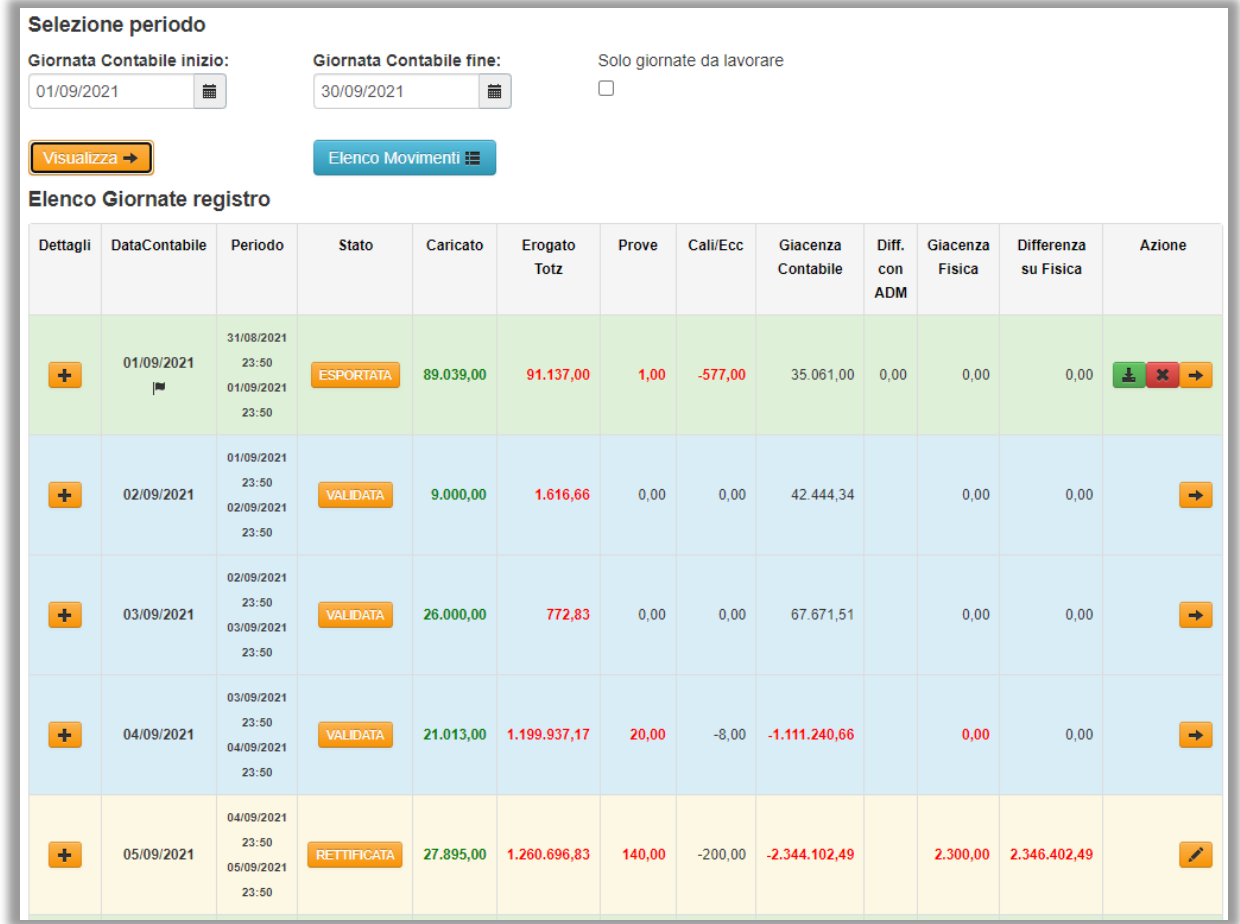

Nell'elenco giornate registro vengono visualizzate le informazioni riepilogative della giornata quali l'erogato giornaliero, i carichi inseriti con le relative eccedenze/deficienze, le prove erogazioni, le differenze tra la giacenza contabile e quella fisica e le differenze con ADM.

L'erogato giornaliero ottenuto dalla differenza dei totalizzatori rispetto al giorno precedente viene messo in relazione con la somma delle singole erogazioni della giornata, se esiste una differenza il valore dell'erogato viene evidenziato di rosso.

Giornalmente il registro verrà pre-compilato da Fortech con i dati salvati sul sistema Gestionale. Sarà necessario verificare, o eventualmente modificare i dati e in seguito procedere alla validazione tramite il pulsante Valida Giornata.

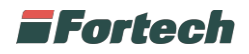

Per visualizzare i dettagli dello stato della giornata è necessario cliccare sul seguente tasto

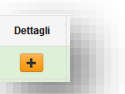

Il dettaglio riporta i dati della giornata suddivisi per prodotto e le infornazioni relative alla trasmissione verso il portale delle Dogane, lo stato e l'utente che ha effettuato l'invio della giornata.

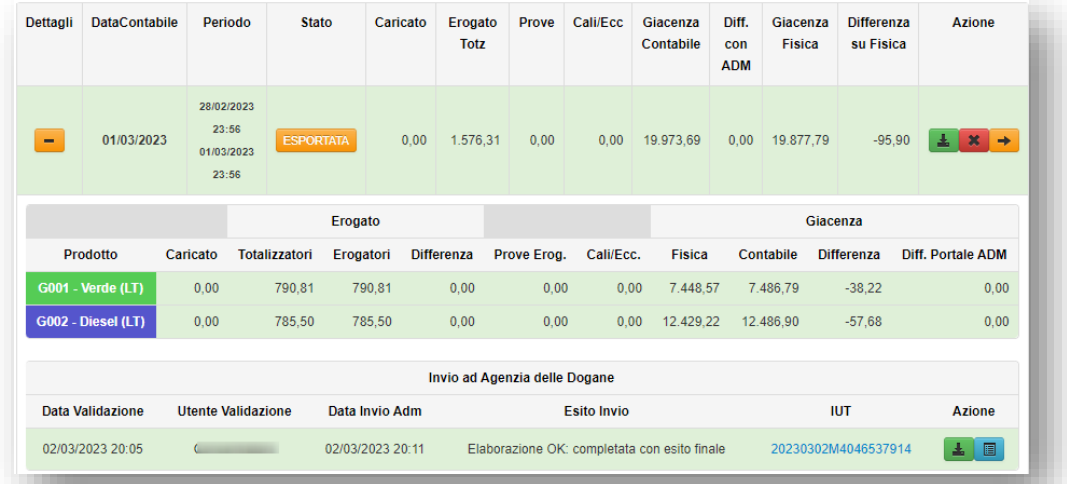

Per accedere ai dati del registro di una giornata premere il pulsante  $\sqrt{\phantom{a}}$ .

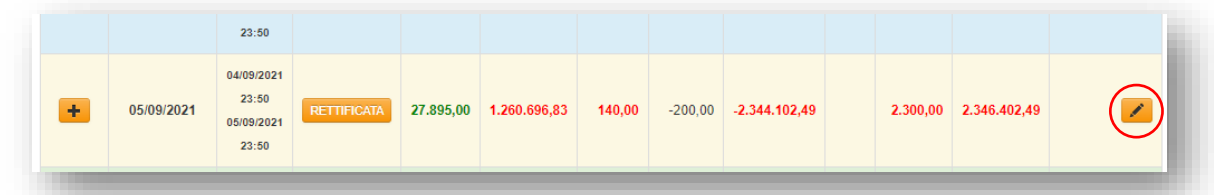

Per visualizzare e verificare tutti i dati inseriti è possibile utilizzare il tasto "Elenco Movimenti".

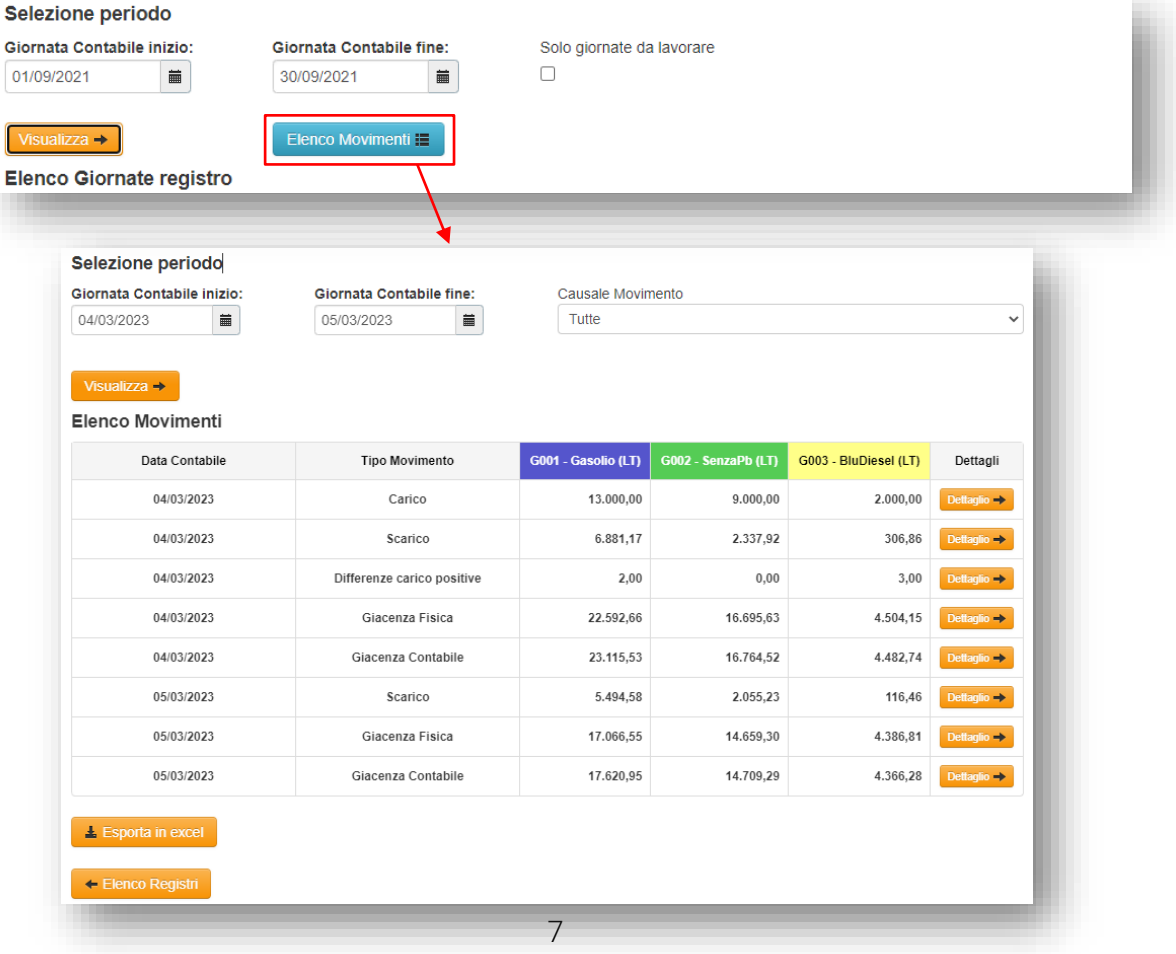

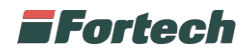

### <span id="page-8-0"></span>**4.1 Apertura registro**

La giornata di apertura del registro è contraddistinta dal simbolo con la bandierina come segue:

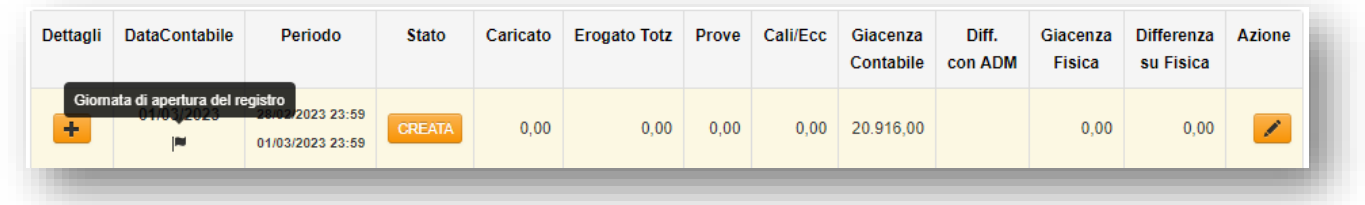

#### <span id="page-8-1"></span>**4.1.1 Dati Registro cartaceo**

Qualora nell'anno di apertura del registro telematico vi sia stato un periodo di gestione con registro cartaceo, si devono inserire manualmente i dati relativi al registro cartaceo, nella parte superiore in azzurro.

Questa tabella dovrà essere popolata con tutte le informazioni relative alle movimentazioni totali di carburante in ingresso ed in uscita al punto vendita, al pari di una chiusura registro.

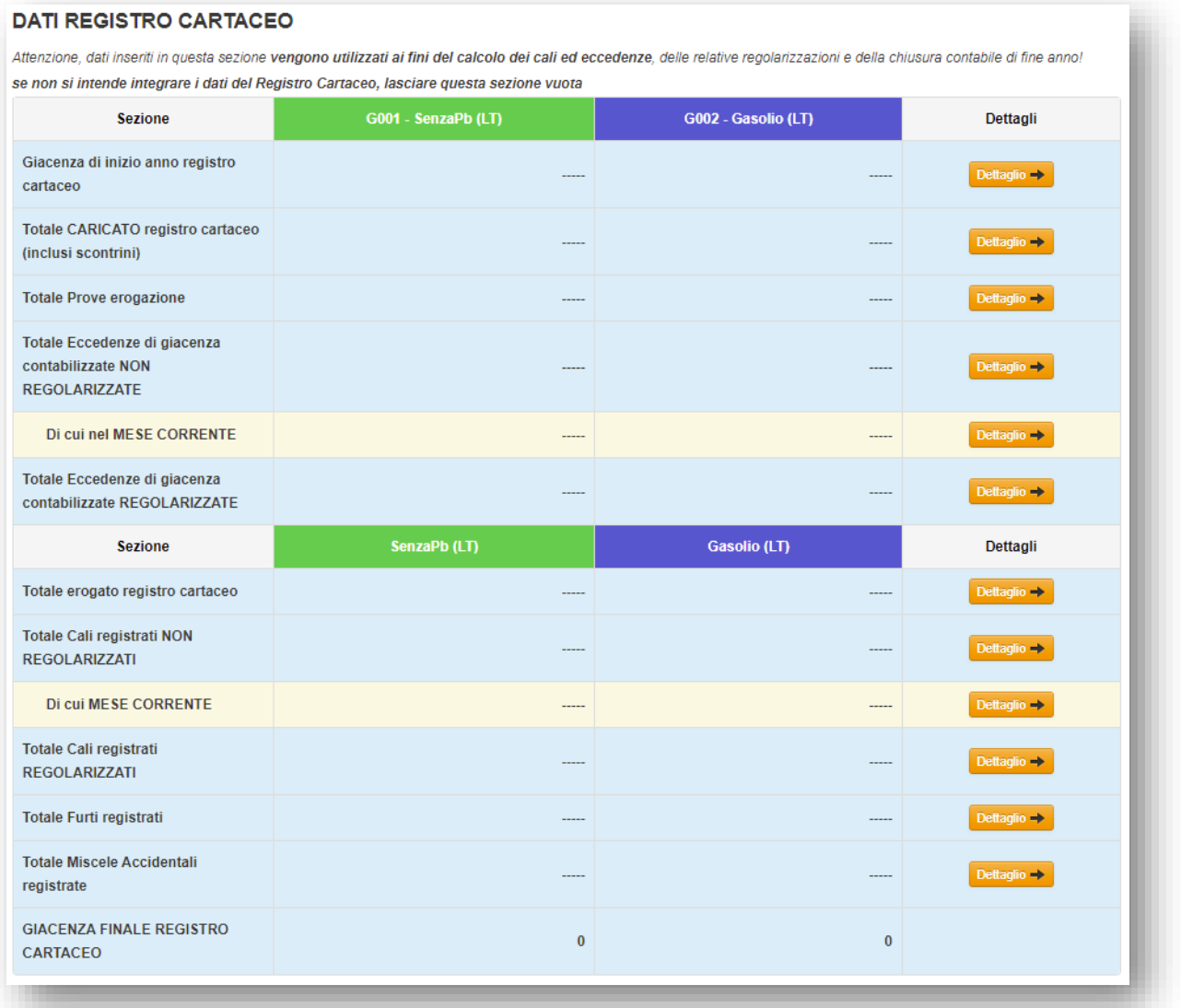

Accanto ad ogni voce è possibile accedere con il relativo tasto "Dettaglio" alla pagina da cui sarà possibile visualizzare, modificare o aggiungere le informazioni richieste.

# i Fortech

Le informazioni di chiusura del registro cartaceo, anche se inserite, non fanno parte del set di dati inviato all'Agenzia delle Dogane, ma concorreranno al calcolo di cali/eccedenze nel periodo di gestione con registro telematico, nonché verranno utilizzate per comunicare la chiusura annuale del primo anno, come indicato da Agenzia delle Dogane nel caso di gestione mista cartaceo/telematico.

Per la corretta compilazione dei campi presentati, fare riferimento al paragrafo Errore. L'origine riferimento n on è stata trovata. (pag. 30).

#### <span id="page-9-0"></span>**4.1.2 Dati Apertura Registro Telematico**

Nella parte sottostante vengono visualizzati *i dati di apertura effettivi del Registro attuale*, la compilazione di questa sezione è obbligatoria.

La prima giornata del registro sarà quella dell'apertura. In questa giornata dovrà essere verificata, o eventualmente indicata, la giacenza iniziale del registro e i valori dei totalizzatori riportati, chiaramente devono essere coincidenti con quelli presenti sull'impianto.

Qualora i totalizzatori non coincidano con quelli effettivamente presenti sulle colonnine erogatrici del punto vendita è necessario modificarli e contattare l'assistenza per verificare che i totalizzatori del sistema gestionale del punto vendita siano correttamente configurati e allineati agli erogatori.

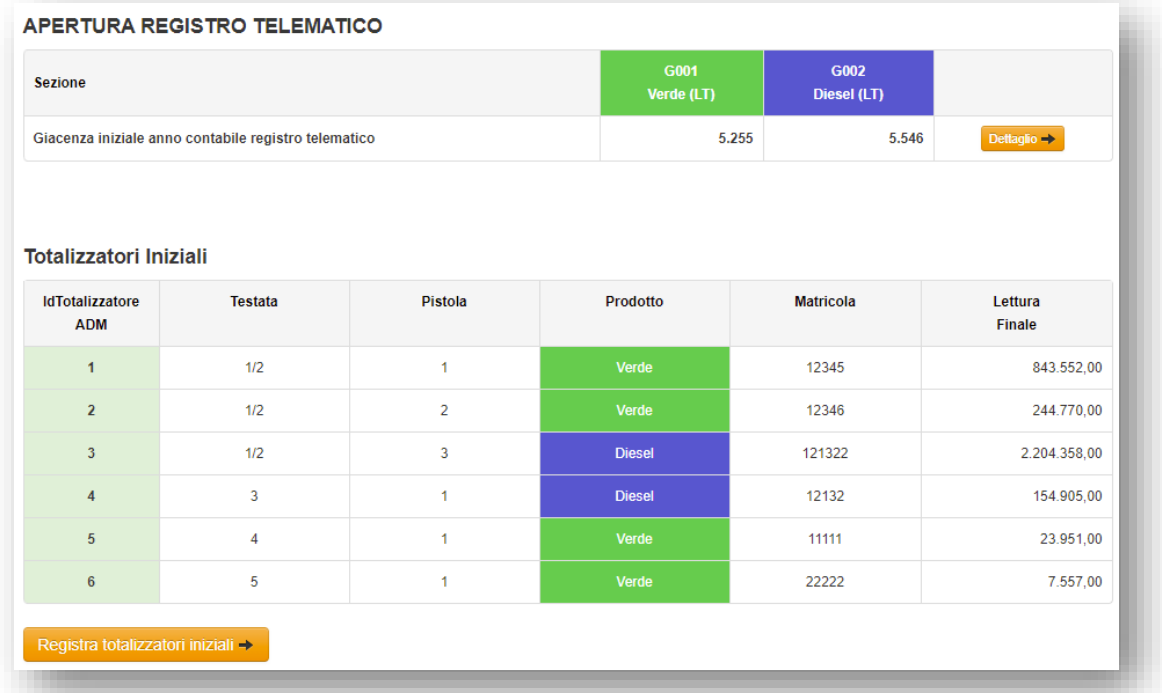

Al termine delle verifiche premere "Valida Giornata".

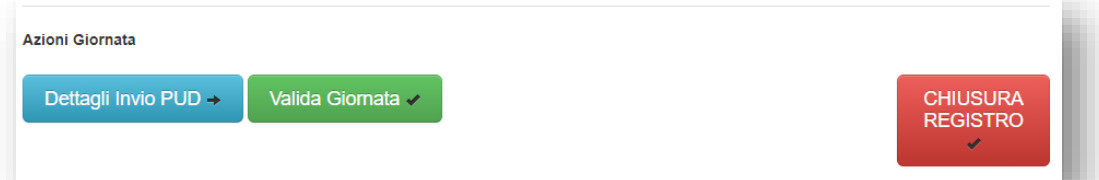

Prima di validare le giornate si consiglia di verificare i dati che verranno inviati alle dogane cliccando il tasto 'Dettagli Invio PUD'.

Il tasto 'Chiusura Registro' è da utilizzare solo in caso di chiusura del registro in seguito ad un cambio di gestione e/o cessata attività.

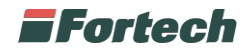

### <span id="page-10-0"></span>**4.2 Giornata Registro**

Accedendo alla giornata del registro è possibile visualizzare il riepilogo dei dati inseriti.

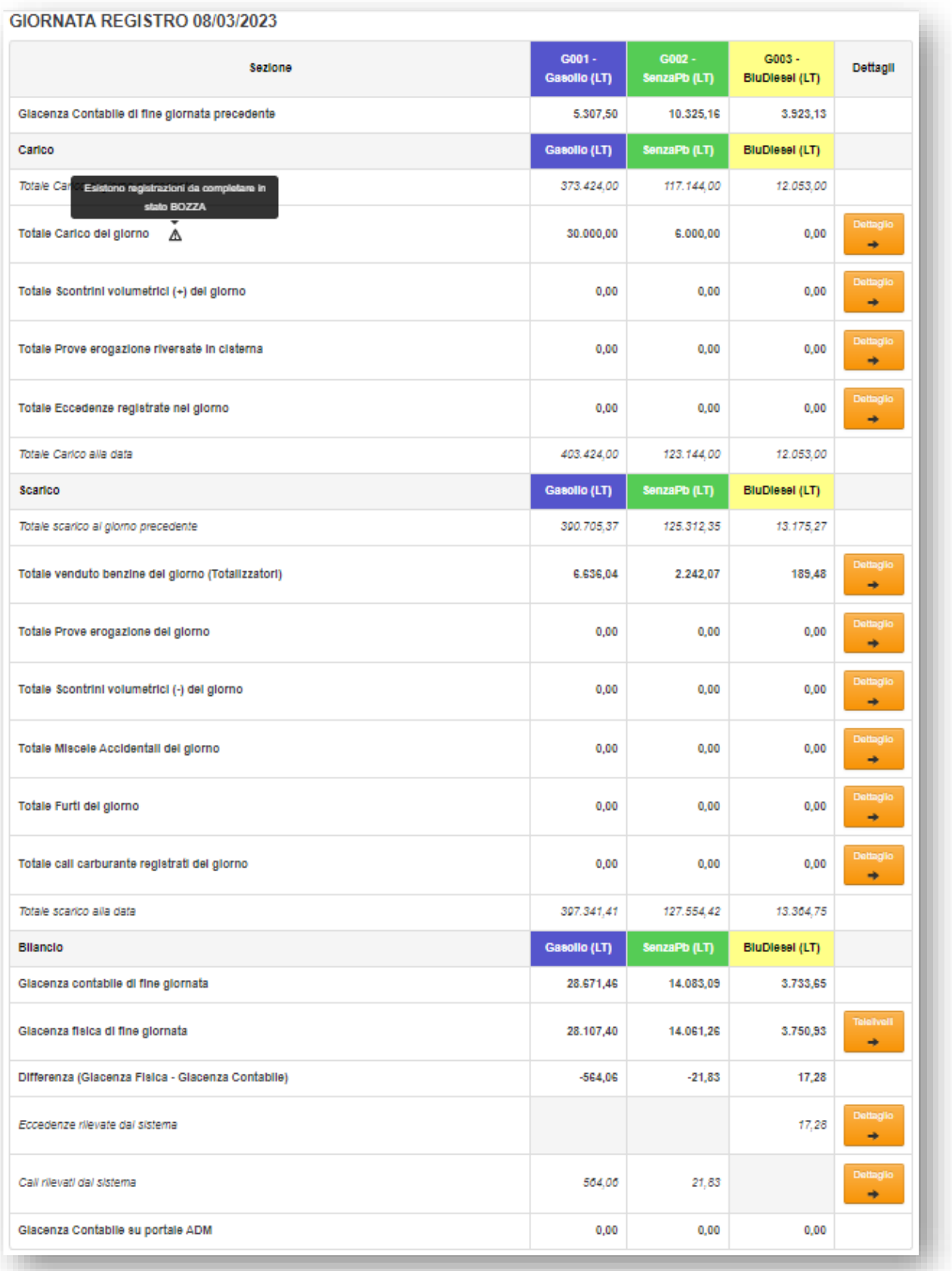

Accanto ad ogni voce è possibile accedere con il relativo tasto "Dettaglio" alla pagina da cui sarà possibile visualizzare, modificare o aggiungere le informazioni richieste.

![](_page_11_Picture_0.jpeg)

Il simbolo di attenzione a fianco della voce *"Totale Carico del giorno"* indica che esistono carichi non completi, per cui non è possibile procedere alla validazione della giornata

Il simbolo di attenzione a fianco della voce *"Giacenza Fisica di fine giornata"* indica che la frequenza dei livelli non è completa (12 rilevazioni giornaliere) ma è possibile procedere alla validazione della giornata. Qualora si volesse, è possibile integrare le letture mancanti tramite il pulsante "Nuova Rilevazione Telelivello".

Nella parte sottostante della pagina sarà possibile visualizzare le letture dei totalizzatori estrapolate dal sistema gestionale e il confronto con le relative erogazioni avvenute in quella giornata.

![](_page_11_Picture_119.jpeg)

Eventuali differenze tra totalizzatori ed erogazioni verranno evidenziate, ad indicare che nella giornata in analisi si è verificato un problema di gestione tra concentratore di stazione ed erogatori, da analizzare e sanare.

#### <span id="page-11-0"></span>**4.2.1 Stato giornata**

Le informazioni relative alla giornata contabile su cui si sta lavorando sono riepilogate in uno spazio colorato.

Le informazioni riportate sono:

- Data Contabile
- Ambiente di lavoro su portale ADM
- Stato della giornata
- Data da validare più vecchia

Il colore di sfondo del box riepilogativo indica lo stato della giornata.

#### Giallo: giornata aperta - modificabile

![](_page_11_Picture_15.jpeg)

![](_page_12_Picture_0.jpeg)

Azzurro – Giornata Validata – Non Modificabile – Non ancora inviata ad ADM

![](_page_12_Picture_79.jpeg)

Verde: Giornata Esportata – Non Modificabile – Inviata correttamente ad ADM

![](_page_12_Picture_4.jpeg)

Rosso – Giornata Validata – Non Modificabile – Invio ad ADM in errore o rifiutato

![](_page_12_Picture_80.jpeg)

In ogni sezione del registro è possibile caricare gli allegati **Allegati... Tali allegati non verranno** inviate alle Dogane.

Per ogni allegato inserito si ha la possibilità di scaricarlo  $\overline{a}$ , eliminarlo  $\overline{a}$  oppure di visualizzarne un'anteprima **B**.

![](_page_12_Picture_81.jpeg)

![](_page_13_Picture_0.jpeg)

### <span id="page-13-0"></span>**4.3 Sezione Carichi**

Si accede alla sezione tramite il pulsante dettagli alle voci:

- Totale Carico del giorno
- Totale Scontrini volumetrici (+) del giorno
- Totale Scontrini volumetrici (-) del giorno

![](_page_13_Picture_119.jpeg)

In questa sezione è possibile visualizzare, modificare o aggiungere le informazioni relative ai carichi ricevuti con:

- Das cartaceo
- e-DAS
- XAB (Lubrificanti)

Con stato "Bozza" si intende che il dato non è stato compilato con tutte le informazioni richieste e che quindi non sarà possibile inviare la giornata alle Dogane. In questo caso è quindi necessario accedere al dettaglio e terminare la compilazione dei dati.

Qualora il punto vendita non sia dotato di sonde telelivello, è obbligatorio inserire anche le rilevazioni manuali dello stock in cisterna eseguite prima e dopo lo scarico, accedendo con il pulsante  $\bullet$ .

In ogni sezione è possibile eliminare la riga tramite il pulsante  $\blacksquare$ , accedere al dettaglio tramite il pulsante , visualizzare i dati inseriti o inserire una nuova riga tramite il pulsante  $\leftarrow$ .

![](_page_13_Picture_120.jpeg)

Tutte le informazioni richieste sono obbligatorie, di conseguenza affinché la riga risulti in stato "Completo" è necessario compilare tutti i campi.

In ogni sezione del registro è possibile caricare degli allegati **Allegati... La Tali allegati non verranno** inviati alle Dogane.

![](_page_14_Picture_0.jpeg)

#### <span id="page-14-0"></span>**4.3.1 Carico DAS – e-DAS**

Per inserire un carico cliccare il tasto Nuovo Carico Carburante →

La registrazione di un carico di carburante prevede l'inserimento dei seguenti campi:

![](_page_14_Picture_26.jpeg)

![](_page_15_Picture_0.jpeg)

#### <span id="page-15-0"></span>**4.3.2 COMPILAZIONE e-DAS**

Nella sezione "Dati Generali viaggio nr." vanno inserite le informazioni relative all'e-DAS.

![](_page_15_Picture_62.jpeg)

1. Numero e-DAS*:* è l'identificativo numerico del documento di carico che è possibile trovare nell'intestazione dell'e-DAS. Vedi esempio in calce:

![](_page_15_Picture_63.jpeg)

2. Versione e-DAS: inserire il valore "1", ma nel caso si tratti di un dirottamento inserire il valore 2. Questo valore non viene indicato sull'e-DAS.

3. Data Doc. Carico: è la data di registrazione dell'e-DAS.

![](_page_15_Picture_64.jpeg)

![](_page_16_Picture_0.jpeg)

4. Codice Ditta Mittente: è il codice identificativo del "*Deposito mittente"*.

![](_page_16_Picture_2.jpeg)

Nella sezione "Prodotto" vanno inserite le informazioni relative al prodotto ordinato.

![](_page_16_Picture_55.jpeg)

*5. Giacenza – Prodotto – Serbatoio*: è necessario selezionare dal menù a tendina il prodotto per il quale è stato effettuato l'ordine.

![](_page_16_Picture_56.jpeg)

![](_page_16_Picture_57.jpeg)

![](_page_17_Picture_0.jpeg)

6. Serbatoio: selezionare dal menù a tendina il serbatoio dove è stato riversato il carico.

![](_page_17_Picture_70.jpeg)

7. Prodotto: selezionare dal menù a tendina l'identificato del prodotto che è riportato sull'E-DAS sotto la voce 'Codice del Prodotto'

![](_page_17_Picture_71.jpeg)

8. Volume e-DAS (Lt): indicare il volume ordinato che nell'e-DAS è possibile trovare sotto la voce "Volume a Temp. Ambiente (lt)".

![](_page_17_Picture_72.jpeg)

9. Volume Effettivo (Lt): indicare il volume effettivamente scaricato nel serbatoio precedentemente selezionato.

10. Progressivo prodotto e-DAS: è l'identificativo del prodotto ordinato che è possibile individuare nell'e-DAS sotto la voce "Prodotto N°".

![](_page_17_Picture_73.jpeg)

Temperatura (C)/Densità/Densità 15G/Volume E-DAS-15G (Lt): sono tutti campi facoltativi che è possibile trovare nel e-DAS nella sezione relativa al prodotto.

![](_page_18_Picture_0.jpeg)

Nella sezione "Scarico" vanno inserite le informazioni relative al prodotto scaricato che sono reperibili nello scontrino rilasciato dall'autobotte al termine dello scarico.

*N.B. Gli esempi riportati in calce potrebbero differire da quanto in vostro possesso in quanto la struttura e le denominazioni potrebbero variare da fornitore a fornitore.*

![](_page_18_Picture_49.jpeg)

11. Ora Inizio / Minuti Inizio / Ora Fine / Minuti Fine: sono tutte informazioni reperibili sullo scontrino rilasciato dal mittente

![](_page_18_Picture_50.jpeg)

Per continuare con l'integrazione dei dati presenti nello scontrino è necessario cliccare il tasto "Aggiungi Scontrino +" (12) che permette di aggiungere più scontrini alla giornata.

![](_page_18_Picture_51.jpeg)

![](_page_19_Picture_0.jpeg)

13. Numero Scontrino: indicare il numero dello scontrino rilasciato dal mittente.

![](_page_19_Picture_2.jpeg)

14. Data/Ora Scontrino: inserire la data e l'ora di inizio o fine dell'operazione

![](_page_19_Picture_67.jpeg)

15. Targa Rimorchio: è la targa del rimorchio presente sia nello scontrino rilasciato dall'autobotte che sull'e-DAS ordinario.

![](_page_19_Picture_68.jpeg)

![](_page_19_Picture_7.jpeg)

![](_page_20_Picture_0.jpeg)

16. Volume Caricato (Lt): corrisponde al volume effettivamente scaricato nel serbatoio precedentemente selezionato.

![](_page_20_Picture_2.jpeg)

17. Tipo differenza/Differenza (Lt): dati calcolati dal sistema in seguito all'integrazione del volume e-DAS e dal volume caricato/effettivo.

Lettura Iniziale Scontrino / Lettura Finale Scontrino: non è obbligatorio valorizzare i seguenti campi ma se lo si ritiene necessario le informazioni sono sempre indicate nello scontrino rilasciato dal mittente.

![](_page_20_Picture_53.jpeg)

Matr. Contatore: dato facoltativo e non sempre disponibile nei documenti.

![](_page_21_Picture_0.jpeg)

#### <span id="page-21-0"></span>**4.3.3 Scarico in più serbatoi**

In caso di scarico dello stesso prodotto su più serbatoi, è possibile utilizzare il tasto "Altro Serbatoio +".

In questo modo vengono riportati i dati generali del viaggio e la prima parte dei dati del prodotto, evitando il doppio inserimento.

![](_page_21_Picture_60.jpeg)

Il tasto "Nuovo Prodotto" permette di inserire diversi prodotti per lo stesso e-DAS. Il tasto "Converti in DAS" permette di convertire l'e-DAS in carico semplice.

#### <span id="page-21-1"></span>**4.3.4 Carico XAB**

Per inserire un carico XAB utilizzare il relativo tasto **.** Nuovo XAB → La registrazione di un carico di lubrificante prevede l'inserimento dei seguenti campi:

![](_page_21_Picture_61.jpeg)

![](_page_22_Picture_0.jpeg)

### <span id="page-22-0"></span>**4.4 Sezione Prove Erogazione**

In questa sezione è possibile visualizzare, modificare o aggiungere le informazioni relative alle prove di erogazione:

![](_page_22_Picture_29.jpeg)

La registrazione delle prove di erogazione prevede l'inserimento dei seguenti campi, incluse le note, ove riportare i riferimenti del rapporto di lavoro del tecnico abilitato.

![](_page_22_Picture_30.jpeg)

![](_page_23_Picture_0.jpeg)

### <span id="page-23-0"></span>**4.5 Sezione Eccedenze**

In questa sezione è possibile visualizzare, modificare o aggiungere le informazioni relative alle eccedenze di carburante, per le seguenti casistiche:

- Eccedenza di fine verifica;
- Eccedenza riscontrata dall'esercente.

![](_page_23_Picture_63.jpeg)

La registrazione di una eccedenza di carburante prevede l'inserimento dei seguenti campi:

![](_page_23_Picture_64.jpeg)

#### <span id="page-23-1"></span>**4.6 [TAMOIL] - Registrazione automatica eccedenza di fine giornata**

Al salvataggio della giornata contabile il sistema elabora la differenza tra giacenza contabile e giacenza fisica e genera una registrazione di calo o eccedenza riscontrata dal gestore per i litri corrispondenti, così che la giacenza sia contabilmente congruente con quella fisica.

La registrazione riporta nelle note '"Eccedenza determinata automaticamente".

![](_page_24_Picture_0.jpeg)

### <span id="page-24-0"></span>**4.7 Sezione Totalizzatori Venduto**

In questa sezione è possibile visualizzare e modificare le informazioni relative alle letture dei totalizzatori di fine giornata:

![](_page_24_Picture_116.jpeg)

Qualora sia necessario effettuare una modifica al valore dei totalizzatori è possibile utilizzare il pulsante "Modifica Totalizzatori".

Per registrare la sostituzione di un totalizzatore è presente presente il pulsante "Sostituzione Totalizzatori".

Accanto al totalizzatore da sostituire è presente il tasto **u** che aprirà una specifica schermata in cui sarà necessario inserire le seguenti informazioni:

- Lettura finale del totalizzatore precedente (prima riga);
- Id Totalizzatore ADM  $\rightarrow$  è possibile utilizzare quello del vecchio totalizzatore salvo nuove comunicazioni da parte di ADM;
- Nuova Testata / Pistola, se variata;
- Cambio Prodotto tramite il menu a tendina, se variato;
- Nuova matricola, se variata;
- Lettura iniziale del nuovo totalizzatore;
- Lettura finale del nuovo totalizzatore.

![](_page_24_Picture_117.jpeg)

*N.B. Non è possibile inserire e di conseguenza inviare i dati di un nuovo totalizzatore finché quest'ultimo non risulterà censito sul sito dell'Agenzia delle Dogane.*

![](_page_25_Picture_0.jpeg)

#### <span id="page-25-0"></span>**4.8 Sezione Scarico**

Si accede alla sezione tramite il pulsante dettagli alle voci:

- Totale Miscele Accidentali del giorno
- Totale Furti del giorno
- Totale cali carburante registrati del giorno

![](_page_25_Picture_97.jpeg)

In questa sezione è possibile visualizzare, modificare o aggiungere le seguenti informazioni:

- Miscela Accidentale
- Furto Carburante
- Deficienza Constatata da esercente
- Deficienza Determinata a fine verifica

![](_page_25_Picture_98.jpeg)

La registrazione di una registrazione di scarico carburante prevede l'inserimento dei seguenti campi:

![](_page_25_Picture_99.jpeg)

#### <span id="page-25-1"></span>**4.8.1 [TAMOIL] - Registrazione automatica cali di fine giornata**

Al salvataggio della giornata contabile il sistema elabora la differenza tra giacenza contabile e giacenza fisica e genera una registrazione di calo o eccedenza riscontrata dal gestore per i litri corrispondenti, così che la giacenza sia contabilmente congruente con quella fisica.

La registrazione riporta nelle note '"Calo determinata automaticamente".

![](_page_26_Picture_0.jpeg)

### <span id="page-26-0"></span>**4.9 Sezione Telelivelli**

In questa sezione è possibile visualizzare e modificare le informazioni relative alle letture dei livelli carburante in cisterna registrati dalle sonde o inseriti manualmente:

![](_page_26_Picture_19.jpeg)

![](_page_27_Picture_0.jpeg)

Le registrazioni di tipo "CHIUSURA" sono le rilevazioni alla chiusura giornata e sono quelle utilizzate dal portale registro telematico per il calcolo delle rimanenze.

La registrazione di un nuova registrazione telelivelli richiede la compilazione dei seguiti campi:

![](_page_27_Picture_76.jpeg)

#### <span id="page-27-0"></span>**4.10 Invio giornata**

Al termine dell'inserimento e verifica dei dati è necessario premere il pulsante "Valida Giornata" per poter inviare i dati alle Dogane.

![](_page_27_Picture_77.jpeg)

Tramite il pulsante "Dettaglio Invio Pud" è possibile visualizzare il dettaglio di tutti i dati che verranno inviati all'Agenzia.

Nella sezione *Giacenze* è possibile visualizzare la giacenza contabile, la giacenza fisica e la relativa differenza. Per giacenza contabile si intende il valore ricavato dal seguente calcolo:

Giacenza contabile di fine giornata precedente + Carichi + Prove di erogazione + Eccedenze – Venduto – Cali.

Per giacenza fisica si intende il valore rilevato dalla centralina al momento della chiusura.

Attraverso il pulsante "Dettaglio" sarà possibile accedere a tutte le rilevazioni eseguite e in caso di errori eventualmente è possibile modificarle.

![](_page_28_Picture_0.jpeg)

#### <span id="page-28-0"></span>**4.11 Passaggio in ambiente reale**

Per effettuare il passaggio del registro da ambiente di addestramento in reale, occorre accedere alla prima giornata di vendita con il nuovo registro telematico e cliccare il tasto verde

![](_page_28_Picture_36.jpeg)

Successivamente il sistema chiederà una nuova conferma visto che non è possibile tornare in addestramento una volta effettuato il passaggio:

![](_page_28_Picture_37.jpeg)

Una volta confermato il passaggio in ambiente reale, verrà chiuso il registro in addestramento e creato il nuovo registro telematico.

## **Fortech**

La data di passaggio sarà la prima giornata di vendita con il nuovo registro, per cui verrà proposta la giornata precedente da compilare con i dati di apertura del registro, contraddistinta con il simbolo bandierina.

![](_page_29_Picture_2.jpeg)

![](_page_29_Picture_26.jpeg)

La compilazione dei dati inerenti i dati del registro cartaceo e quello telematico è la medesima effettuata in fase di addestramento (pag. 9 e 10).

![](_page_30_Picture_0.jpeg)

#### <span id="page-30-0"></span>**4.11.1 Compilazione dati di chiusura del registro cartaceo**

Se il passaggio da ambiente di sperimentazione ad ambiente reale avviene in corso d'anno, è obbligatoria la compilazione della sezione 'Dati registro cartaceo', con i dati di chiusura del registro cartaceo del punto vendita.

![](_page_30_Picture_66.jpeg)

![](_page_31_Picture_0.jpeg)

La compilazione dei vari campi dovrà seguire il seguente schema:

![](_page_31_Picture_228.jpeg)

Per l'inizializzazione del registro telematico utilizzare tassativamente la giacenza contabile rilevabile dalla chiusura del registro cartaceo.

Una volta compilata la sezione relativa al registro cartaceo, la giacenza finale di cui al punto 13 del registro cartaceo e la giacenza di apertura registro telematico vengono visualizzate nella tabella di seguito riportata. La giacenza iniziale contabile del registro telematico viene proposta automaticamente prendendo la rilevazione delle sonde alla chiusura della giornata ed è modificabile manualmente.

Le giacenze di chiusura del registro cartaceo e quelle di partenza del registro telematico devono coincidere, il sistema evidenzia eventuali incongruenze così che i numeri possano essere modificati manualmente.

![](_page_31_Picture_229.jpeg)

![](_page_32_Picture_0.jpeg)

# <span id="page-32-0"></span>**5 RIEPILOGO**

Dalla pagina principale selezionare il pulsante **Riepilogo =** 

Il report mostra il riepilogo dei dati inseriti nel periodo.

![](_page_32_Picture_40.jpeg)

![](_page_33_Picture_0.jpeg)

# <span id="page-33-0"></span>**6 Prospetto ADM**

Dallapaginadi riepilogo selezionareilpulsante Prospetto ADM =

Il report mostra il riepilogo dei dati inseriti nel periodo raggruppati secondo le stesse logiche utilizzate dal portale ReTe dell'ADM, così da poter confrontare direttalemente i singoli campi.

![](_page_33_Picture_45.jpeg)

![](_page_34_Picture_0.jpeg)

# <span id="page-34-0"></span>**7 Quadratura dati con ADM**

Per la verifica quotidiana della corrispondenza tra giacenza contabile risultante sul portale ADM, calcolata sulla base dei dati inviati dal registro telematico Fortech, e la giacenza contabile risultante sul portale Fortech, è stata implementata una nuova funzionalità che mette a confronto i due numeri, che devono corrispondere, salvo casi di dati non inviati/non acquisiti.

Il controllo è disponibile nella pagina di elenco giornate sotto forma di differenza con ADM, quando è zero i due portali hanno lo stesso saldo contabile, quando è rosso c'è una problema da sistemare.

![](_page_34_Picture_66.jpeg)

Per sistemare il problema che genera la squadratura è necessario individuare la prima giornata in cui la differenza diventa rossa. In quella giornata qualche registrazione non è corretta, occore riaprire la giornata, sistemare l'anomalia e reinviarla.

Gran parte dei problemi riscontrati sono riconducibili ai carichi, dove la somma degli scontrini registrati non è uguale al valore di carico effettivo, ora è stato introdotto un controllo in fase di salvataggio che ne impedisce la validazione, ma in passato era possibile commettere questo errore.

Altro caso abbastanza comune è la registrazione degli scatti a vuoto, che in alcuni casi non risultano nella sezione carichi quando invece vengono riversati.

![](_page_35_Picture_0.jpeg)

# <span id="page-35-0"></span>**8 [TAMOIL] – Regolarizzazione automatica cali/eccedenze**

La pagina di riepilogo giornata riporta le informazioni relative alla gestione automatica delle differenze tra giacenza contabile e giacenza fisica.

Al salvataggio della singola giornata contabile il sistema elabora la differenza tra giacenza contabile e giacenza fisica e genera una registrazione di calo o eccedenza riscontrata dal gestore per i litri corrispondenti, così che la giacenza sia contabilmente congruente con quella fisica.

![](_page_35_Picture_56.jpeg)

Queste registrazioni quotidiane di cali ed eccedenze necessitano di essere regolarizzate dal punto di vista fiscale.

A tale scopo, una volta al mese, in corrispondenza dell'ultima giornata contabile del mese, il sistema somma algebricamente i cali e le eccedenze non ancora regolarizzate, determinando la quantità in calo o in eccedenza da regolarizzare, secondo le regole definite dal fisco.

Qualora l'algoritmo rilevi la necessità di regolarizzazione, viene generata una registrazione specifica:

![](_page_35_Picture_57.jpeg)

![](_page_36_Picture_0.jpeg)

### <span id="page-36-0"></span>**8.1 Dettaglio Regolarizzazione**

Tramite il pulsante Dettaglio è possibile accedere alla pagina riepilogativa del registro alla data di competenza, prima del calcolo della regolarizzazione. La pagina riporta tutti i passaggi che portano al risultato regolarizzato.

![](_page_36_Picture_23.jpeg)

![](_page_36_Picture_24.jpeg)

![](_page_37_Picture_0.jpeg)

### <span id="page-37-0"></span>**9 Compilazione prospetto di riepilogo su portale ADM**

Al menu dell'applicazione "RETE Distributori" sul portale ADM è stata aggiunta la nuova voce "Prospetto di riepilogo" che prevede le funzionalità di VISUALIZZAZIONE e VALIDAZIONE dei dati riepilogativi di carico/scarico/giacenza relativi ai diversi prodotti erogati dall'impianto in un determinato esercizio finanziario.

#### <span id="page-37-1"></span>**9.1 Accesso al portale Rete – Distributori carburante**

Per accedere all'applicazione "RETE Distributori" collegarsi al portale delle dogane [https://adm.gov.it](https://adm.gov.it/) ed accedere all'area riservata tramite SPID o CNS, dopodichè dal menù Servizi Digitali selezionare Interattivi.

![](_page_37_Picture_80.jpeg)

#### In seguito, selezionare Accise.

![](_page_37_Picture_81.jpeg)

E successivamente selezionare RETE – Distributori Carburanti e Accedi al servizio.

![](_page_37_Picture_82.jpeg)

![](_page_38_Picture_0.jpeg)

#### <span id="page-38-0"></span>**9.2 Accesso al prospetto di riepilogo**

Per l'anno di rilascio, il periodo di riferimento del prospetto riepilogativo è preimpostato dal giorno del primo invio dei dati, cioè quello di inizializzazione delle combinazioni (che può essere anche successivo alla data di rilascio di cui all'autorizzazione).

Per l'anno di attivazione del registro telematico, la modalità di compilazione del Prospetto di riepilogo annuale segue quanto descritto nella Circolare 38/2020.

Per gli anni successivi, la data di inizio periodo di riferimento del prospetto riepilogativo coincide con l'inizio dell'anno di calendario selezionato e il giorno di fine periodo è preimpostato all'ultimo giorno con presenza di dati del registro per l'anno di richiesta. La nuova funzionalità proporrà in automatico i dati di sintesi desunti dai dati del registro telematico, organizzati in un Prospetto riepilogativo secondo il seguente layout:

![](_page_38_Picture_47.jpeg)

![](_page_39_Picture_0.jpeg)

#### <span id="page-39-0"></span>**9.3 Compilazione dei dati per l'anno di attivazione del registro telematico**

La circolare 38/2020 indica che:

*….le registrazioni dell'anno in cui è rilasciata l'autorizzazione saranno in parte contenute nel registro cartaceo e, per la restante parte, nel registro telematico.*

*Al riguardo, si dispone che il prospetto riassuntivo delle movimentazioni effettuate nell'intero anno (per quanto sopra esposto, contabilizzate in parte nel registro cartaceo e in parte in quello telematico), dovrà essere inviato dall'esercente, entro il 31 gennaio dell'anno seguente, in forma esclusivamente telematica, secondo le disposizioni dell'art.7, comma 4 della determinazione.*

*Pertanto, per gli impianti già dotati di licenza, indipendentemente dalla data di decorrenza del registro telematico nell'anno di attivazione dello stesso, all'atto della chiusura del registro cartaceo, l'esercente l'impianto non dovrà procedere alla consegna all'Ufficio delle dogane territorialmente competente del prospetto riassuntivo in formato cartaceo relativo al predetto anno di attivazione.*

Per effetto di quanto sopra **per il primo anno** di attivazione del registro telematico, qualora l'attivazione non coincida con il primo gennaio, l'invio in forma esclusivamente telematica si ottiene tramite la compilazione del prospetto di riepilogo presentato dal portale ADM.

Tale prospetto riporterà in automatico tutti i totali derivanti dagli invii telematici ed è mancante dei dati relativi al periodo con gestione cartacea. Si rende obbligatorio integrare i valori proposti con quelli rilevati al momento della chiusura del registro cartaceo per il passaggio al telematico.

Una volta compilato, il prospetto riporterà la somma della chiusura cartacea con quella telematica.

Di seguito le istruzioni di compilazione del prospetto di chiusura, estrapolate dalla circolare ADM-RU-0405436-29-10-2021 del 29/10/2021 con associate le tipologie di dato da utilizzare:

*Relativamente alle diverse voci che compongono il prospetto, per ciascuna combinazione (<IdGiacenza>) le singole voci sono cosi determinate:*

− *Rimanenza al \_\_/\_\_/\_\_\_\_: rimanenza contabile alle 23:59:59 del giorno che precede il giorno di inizio periodo*. Il prospetto riporta il campo anno fisso all'anno di competenza del registro, per cui (per esempio)

Il campo è da compilare con 01/01/2021 e non con 31/12/2020 come soliti fare con le chiusure cartacee (chiaramente i dati di riferimento sono comunque quelli alla chiusura dell'anno precedente).

− *Introdotto: sommatoria nel periodo della <QtaCaricata> per <TipoCarico> 2 o 4* 

TipoCarico = 2: carico di prodotto in serbatoio/acquisto (per oli lubrificanti)

ATTENZIONE si tratta del totale caricato netto compreso di delta positivi e negativi

TipoCarico = 4: reintroduzione di prodotto a seguito di prova delle pistole (valore non ammesso per oli lubrificanti);

- − *Eccedenze annotate (1): sommatoria nel periodo della <QtaCaricata> per <TipoCarico> =3* TipoCarico = 3: eccedenza riscontrata dall'esercente;
- − *Eccedenze annotate (2): sommatoria nel periodo della <QtaCaricata> per <TipoCarico> =1*  TipoCarico = 1: = eccedenza determinata a fine verifica;
- − *Eccedenze annotate (3): sommatoria nel periodo della <QtaCaricata> per <TipoCarico> =9 (calcolato da sistema)*

TipoCarico = 9: Altro (specificare la tipologia nel campo <NoteC>; ove previsto, indicare anche

### iFortech

gli estremi del documento a corredo dell'operazione)

- − *Eccedenze annotate (4): sommatoria nel periodo della <QtaCaricata> per <TipoCarico> =5*  TipoCarico = 5: eccedenza riscontrata ad inizio nuova gestione;
- − *Totale Carico: sommatoria dei cinque valori precedenti*
- − *Erogato: sommatoria nel periodo della <QtaScaricataOScatti> per <TipoScarico> 1, 2 o 3*
	- TipoScarico = 1: erogazione/vendita, SENZA scatti a vuoto
	- TipoScarico = 2: miscela accidentale;
	- TipoScarico = 3: furto;
	- TipoScarico = 6: scatti a vuoto;
- − *Cali annotati (1): sommatoria nel periodo della <QtaScaricataOScatti> per <TipoScarico>=4*  TipoScarico = 4: deficienza constatata dall'esercente;
- − *Cali annotati (2): sommatoria nel periodo della <QtaScaricataOScatti> per <TipoScarico>= 5*  TipoScarico = 5: deficienza determinata a fine verifica;
- − Cali annotati (3): sommatoria nel periodo della <QtaScaricataOScatti> per <TipoScarico>=9 (calcolato da sistema)

TipoScarico = 9: Altro;

− *Cali annotati (4): sommatoria nel periodo della <QtaScaricataOScatti> per <TipoScarico>=7*

TipoScarico = 7: deficienza riscontrata ad inizio nuova gestione;

- − *Totale Scarico: sommatoria dei cinque valori precedenti*
- − *Rimanenza Contabile: rimanenza contabile alle 23:59:59 del giorno di fine periodo come calcolata in automatico dal sistema*
- − *Rimanenza Effettiva: per gli impianti dotati di telemisure, sarà proposto il calcolo della Rimanenza effettiva in base alle letture dei telelivelli dei serbatoi, sommando l'ultimo <VolumeCarburante> del giorno di fine periodo per ciascuno dei serbatoi della <IdGiacenza>; in ogni caso il dato, calcolato o no in automatico, potrà essere rettificato o inserito dall'operatore*
- − *Differenza (+-): differenza tra Rimanenza Effettiva e Rimanenza Contabile*
- − *I valori del Calo Ammesso e dell'Eccedenza Ammessa saranno inseriti nel prospetto dall'operatore come da nota ADM del 29/10/2021*

#### <span id="page-40-0"></span>**9.4 Compilazione dei dati a regime**

Entro il 31 gennaio di ogni anno è necessario accedere al prospetto riepilogativo e validare i dati registrati dal portale ADM.

Prima di procedere alla validazione, accedere al portale Fortech e verificare che quanto registrato dal portale ReTe corrisponda esattamente a quanto presente sul registro telematico sul concentratore esterno.

A tale scopo oltre alla sezione 'Riepilogo', è stata presdisposta una nuova sezione 'Prospetto ADM' che riporta i dati di registro raggruppati secondo le stesse logiche del portale ReTe, per cui è sufficiente verificare che i campi proposti da ReTe siano esattamente corrispondenti con il riepilogo Fortech.

In caso di non corrispondenza è necessario verificare le registrazioni delle singole giornate da inizio anno per individuare eventuali scritture non corrispondenti, fare riferimento al paragrafo specifico 'Quadratura dati con ADM'.

![](_page_41_Picture_0.jpeg)

#### <span id="page-41-0"></span>**9.5 Validazione del prospetto di riepilogo**

Si ricorda che, come da circolare ADM.ADMUC.REGISTRO UFFICIALE.0236952.06-06-2022-U e da avviso pubblicato sul portale ReTe, di seguito riportato:

![](_page_41_Picture_57.jpeg)

l'applicazione non prevede più il riallineamento automatico dei dai del registro tra Giacenza Fisica e Giacenza Contabile, per cui è necessario che la giacenza contabile di un prodotto coincida con la giacenza fisica dichiarata valorizzando l'apposita sezione del tracciato.

Prima di validare occorre quindi determinare la giacenza fisica di ogni prodotto dell'impianto e riallineare la giacenza contabile alla giacenza fisica, qualora risultino differenti (appurato che non vi siano movimenti di carico o scarico non comunicati/acquisiti nel corso dell'anno), registrando sul registro telematico Fortech in data 31/12 eventuali deficienze/eccedenze, a compensazione della differenza riscontrata.

Dopo che l'operatore ha convalidato il prospetto riepilogativo annuale, lo stesso diventa visibile all'Ufficio delle Dogane e tutta la contabilità antecedente la data di fine periodo non sarà più modificabile.